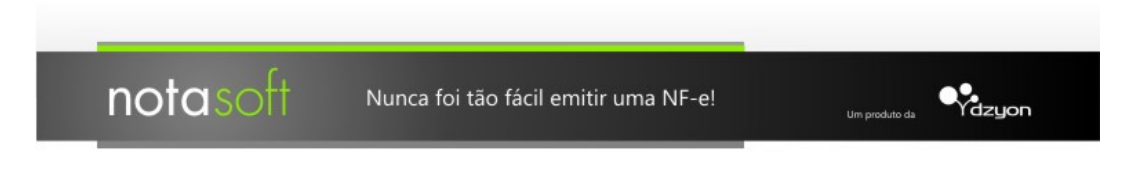

## **Para Windows Vista.**

Se o seu computador utiliza o sistema operacional Windows Vista antes de iniciar a instalação, verifique a seguinte configuração:

1. Entrar em "Painel de Controle" (Iniciar → Configurações → Painel de Controle). Em seguida "Contas de Usuários" (Iniciar → Configurações → Painel de Controle → Contas de Usuários).

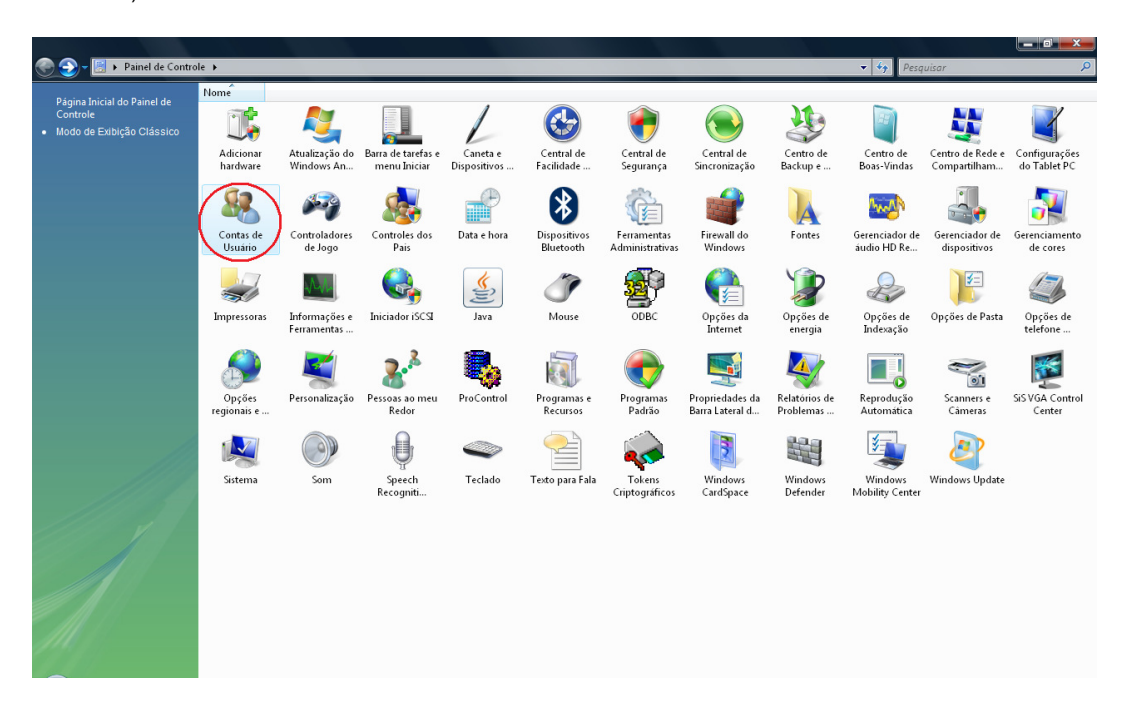

2. Selecionar a opção "Ativar ou desativar o Controle de Conta de Usuário".

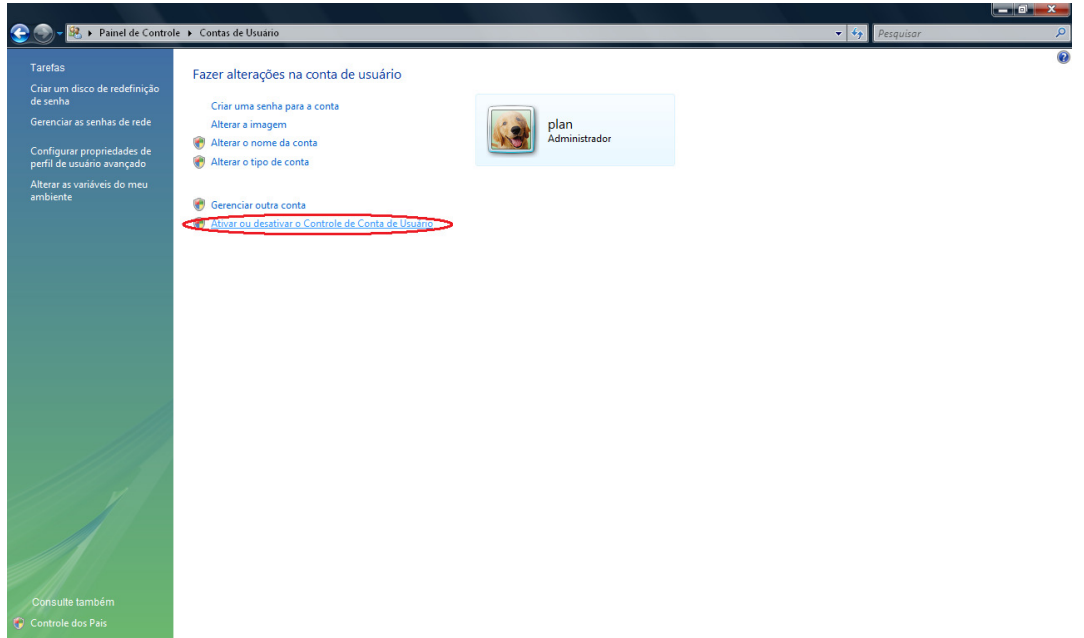

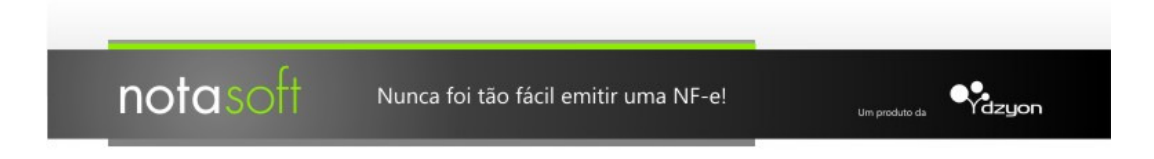

3. Desmarcar a opção "Utilizar o Controle de Conta de Usuário (UAC) para ajudar a proteger o computador", Selecionar "Ok".

4. Será necessário reiniciar o computador para que a alteração tenha efeito.

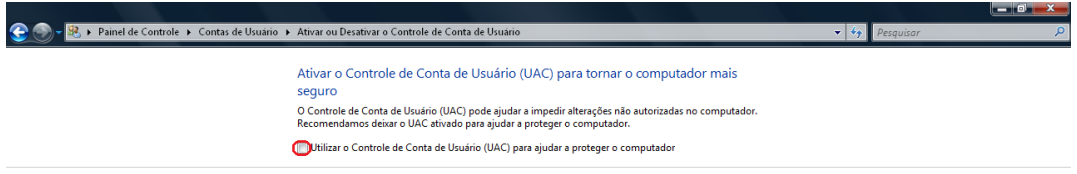

OK Cancelar

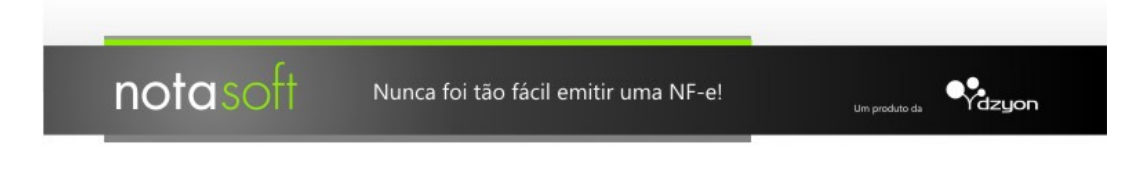

# **Para Windows 7.**

Se o seu computador utiliza o sistema operacional Windows 7 antes de iniciar a instalação, verifique a seguinte configuração:

1. Entrar em "Painel de Controle" (Iniciar → Painel de Controle). Em seguida "Contas de Usuários e Segurança Familiar" (Iniciar > Painel de Controle > Contas de Usuários e Segurança Familiar).

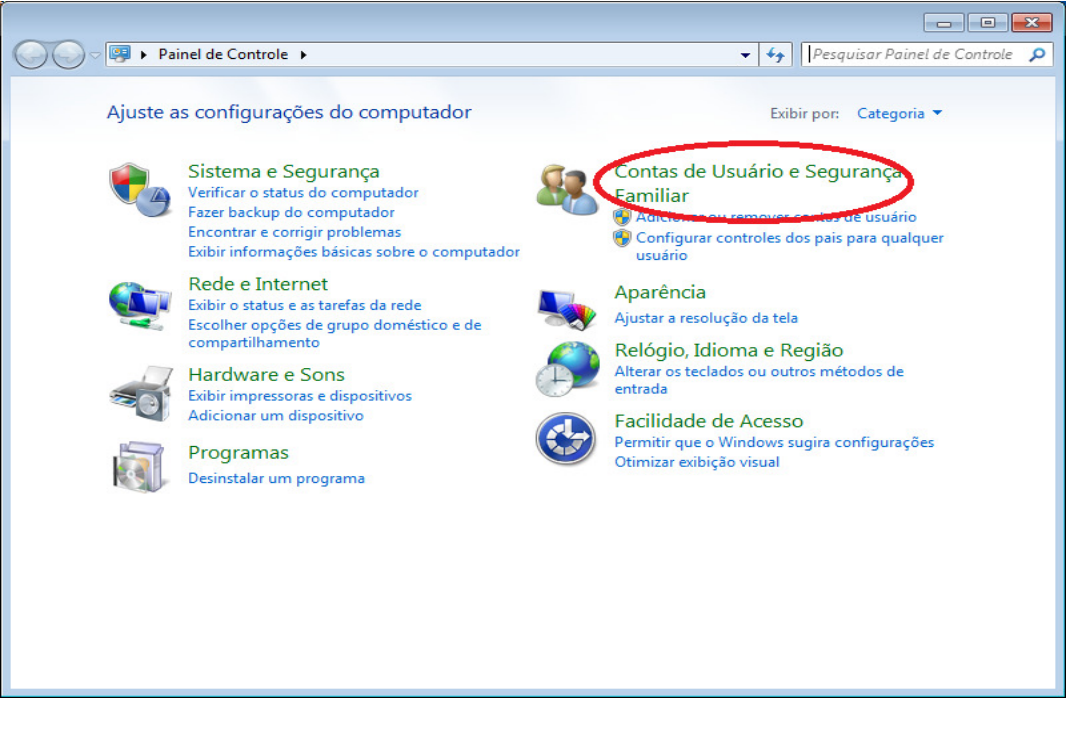

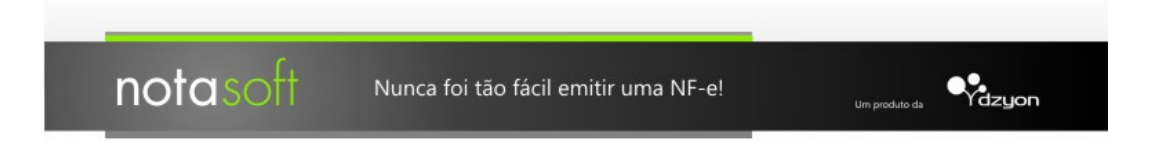

2. Entrar em "Contas de Usuários" (Iniciar → Painel de Controle → Contas de Usuários e Segurança Familiar > Contas de Usuários).

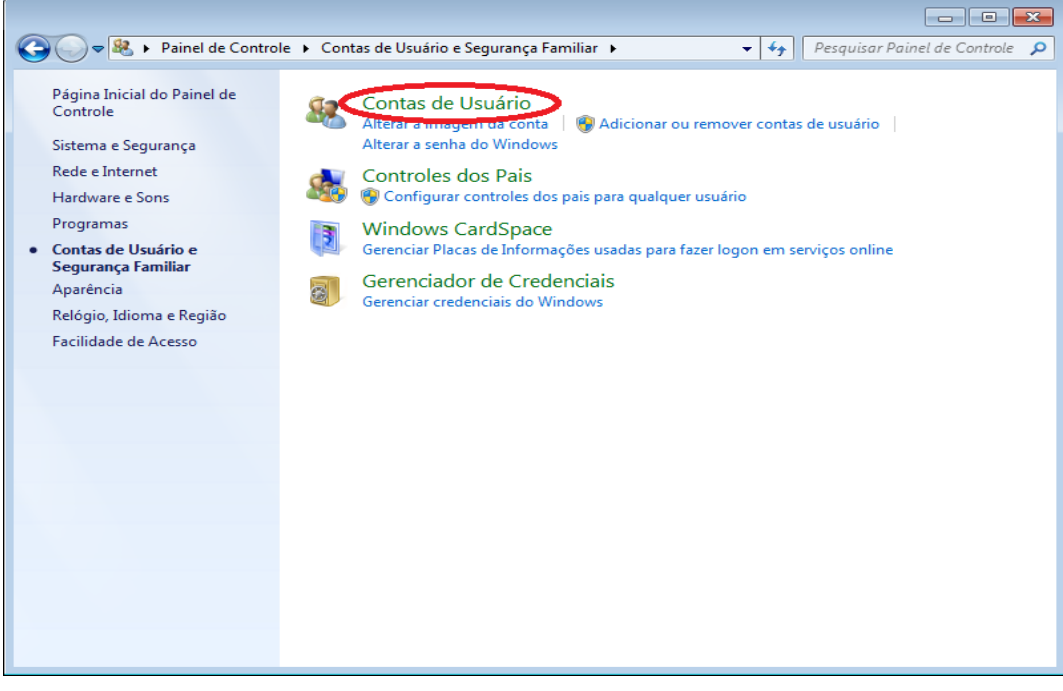

3. Selecionar a opção "Ativar configurações de Controle de Conta de Usuário".

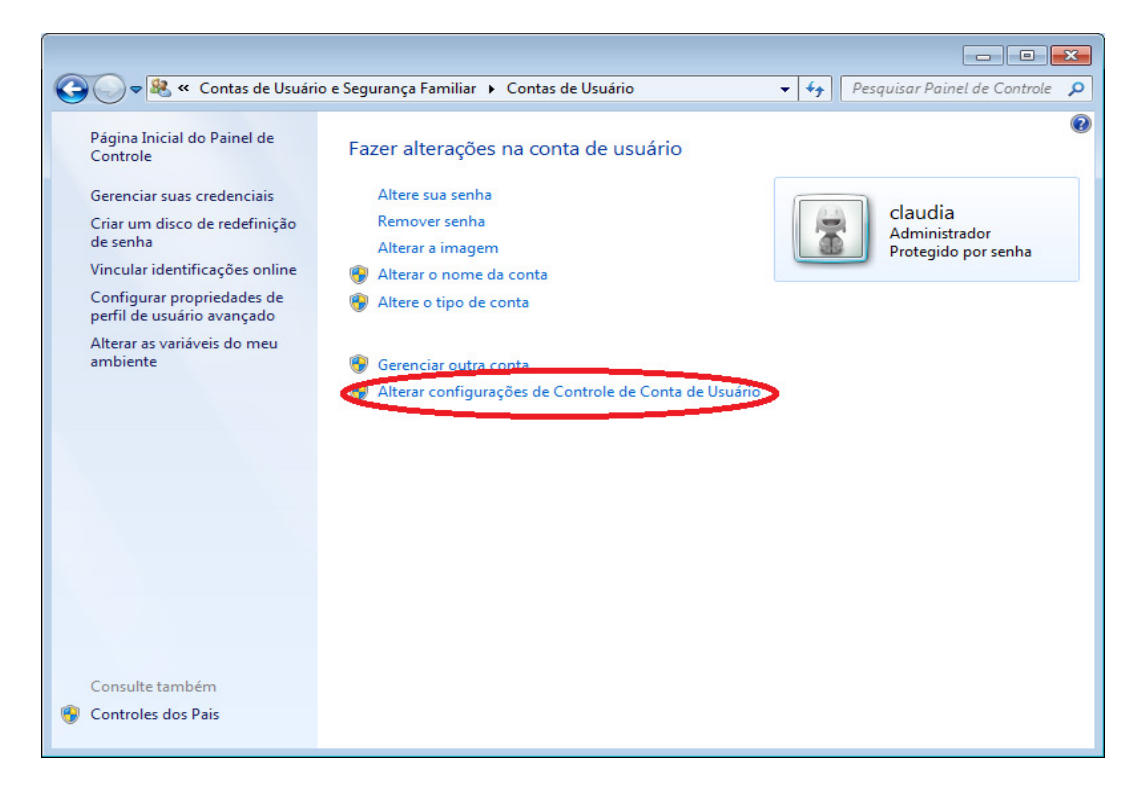

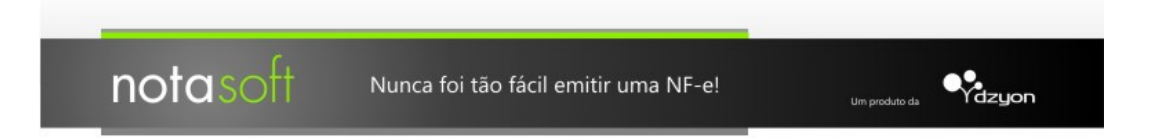

- 4. Selecionar a opção "Nunca notificar", Selecionar "Ok".
- 5. Será necessário reiniciar o computador para que a alteração tenha efeito.

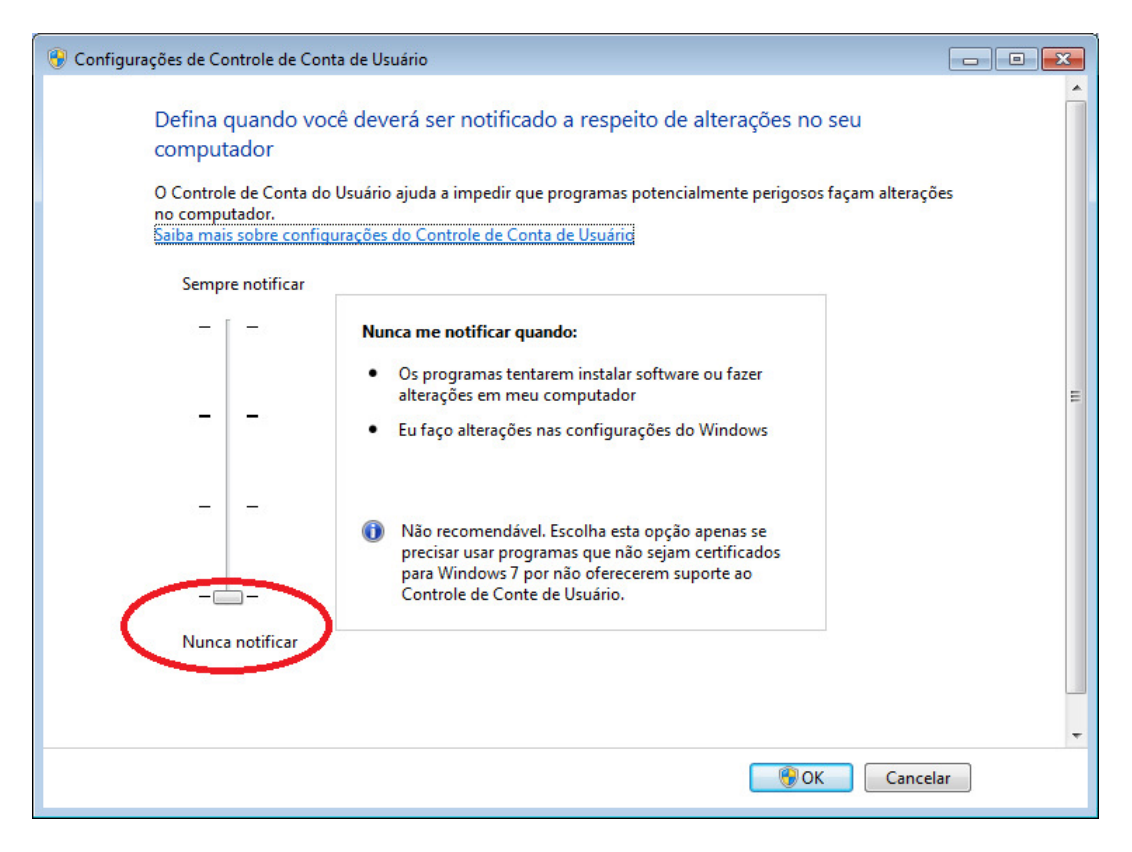

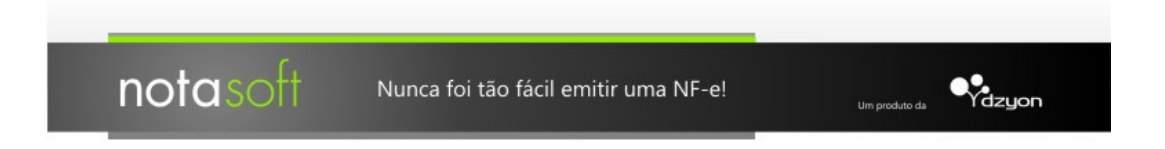

# **Manual de Instalação**

Entrar no site http://www.notasoft.com.br/ Selecionar "Emitir NF-e".

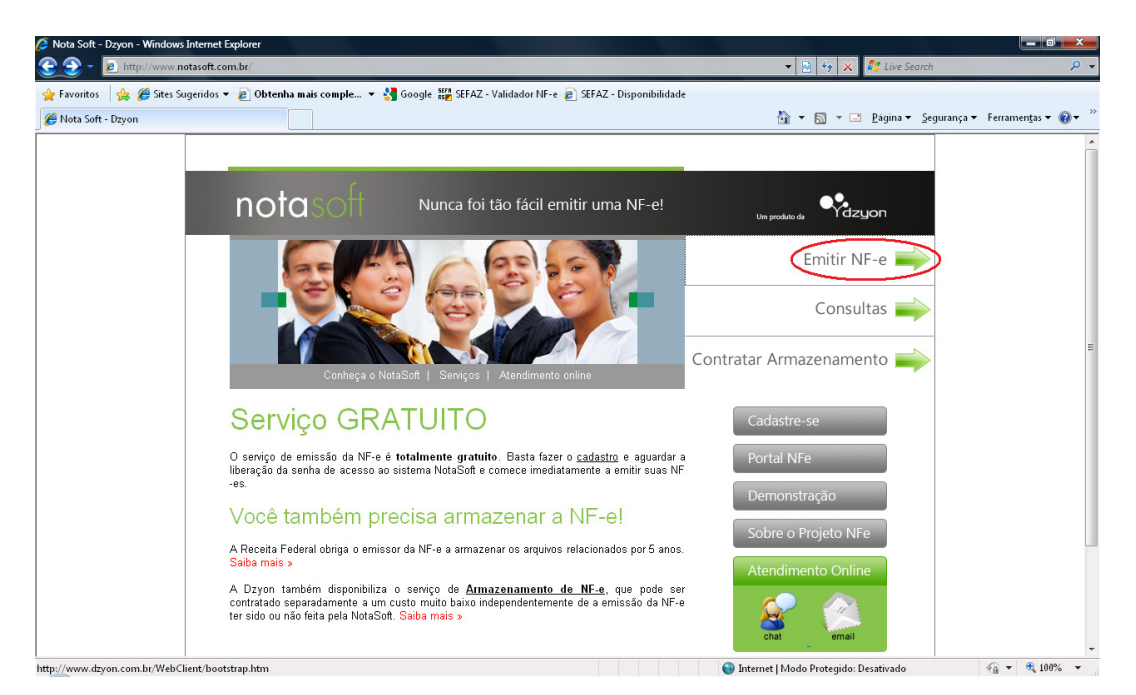

Se for o primeiro acesso, alguns arquivos deverão ser baixados no seu computador, e por isso, a seguinte página se abrirá.

Em caso de aparecer o seguinte aviso, selecionar "Instalar Controle ActiveX".

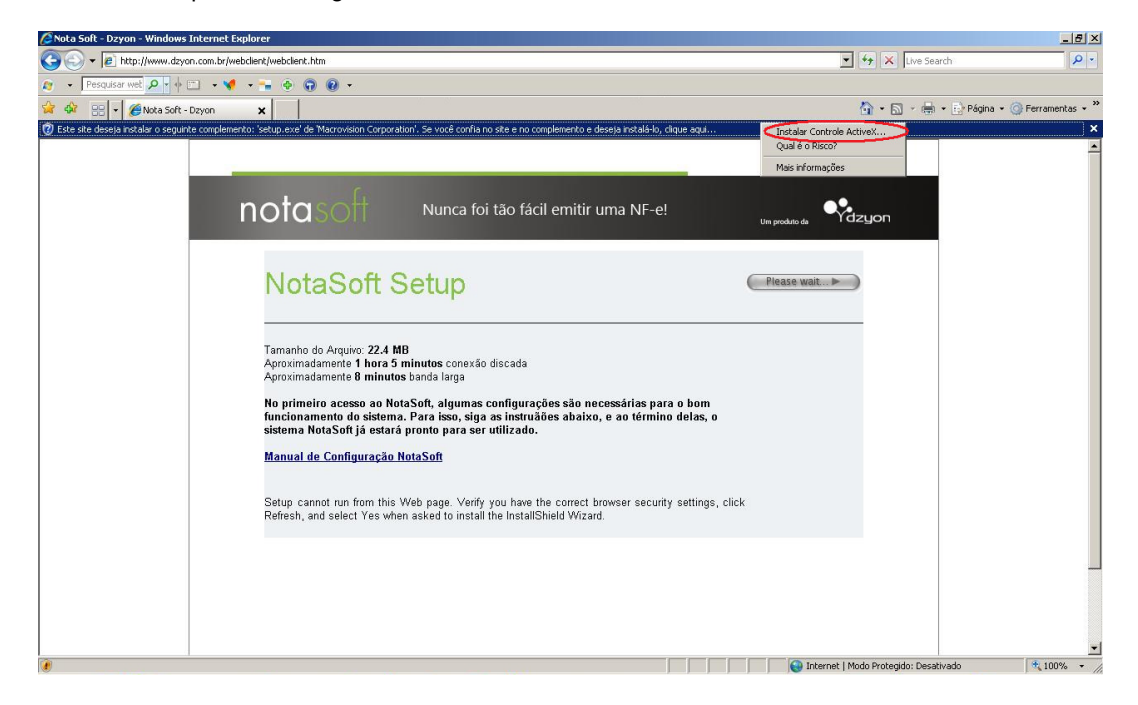

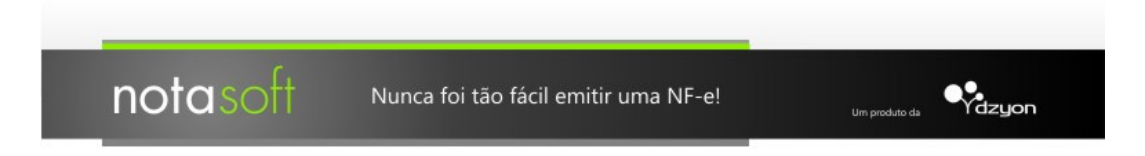

Em seguida selecionar "Instalar".

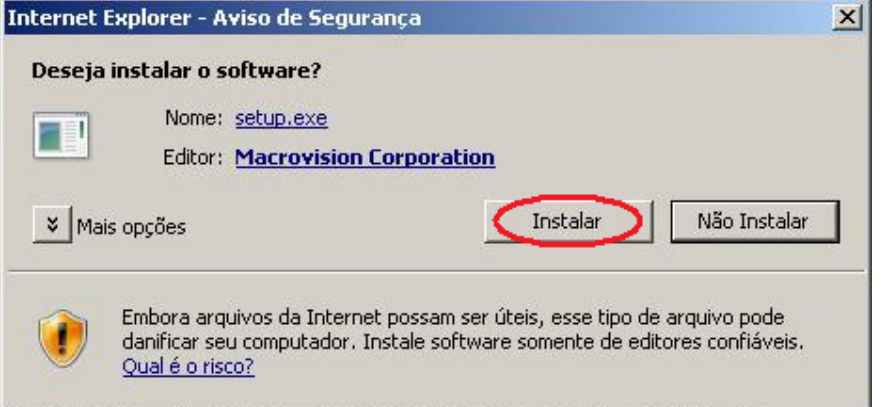

Primeiro será necessário instalar alguns componentes do software "WebClient" da Progress. Selecionar "Install".

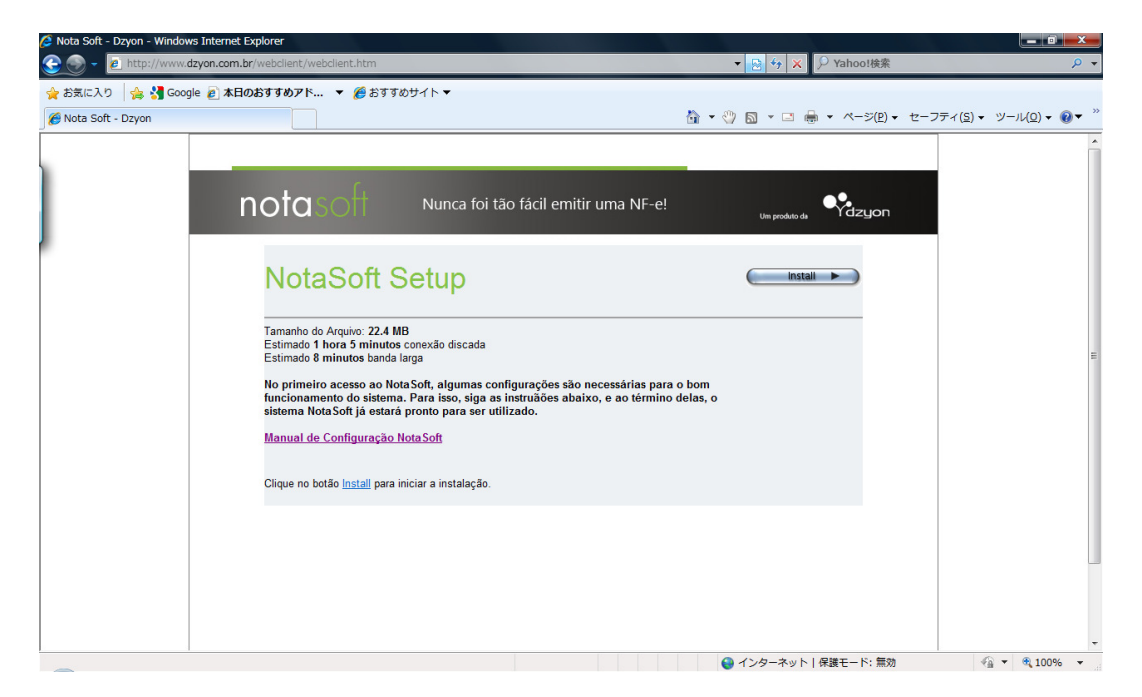

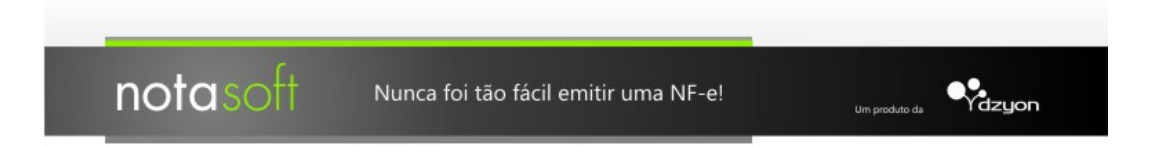

Em caso de aparecer o seguinte aviso novamente, selecionar "Instalar Controle ActiveX".

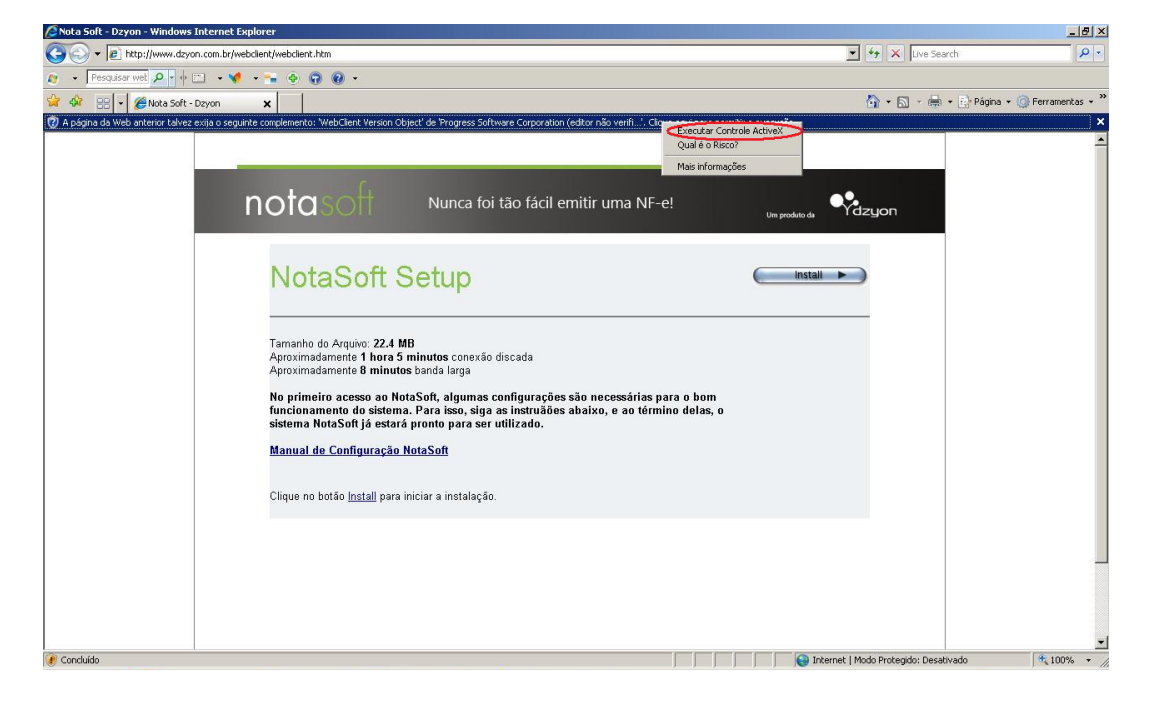

Em seguida selecionar "Executar".

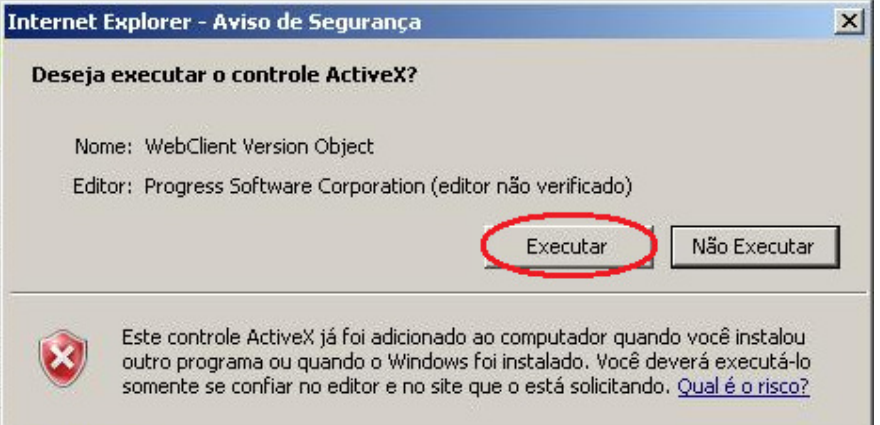

Nunca foi tão fácil emitir uma NF-e!

Abrirá a seguinte janela, devendo selecionar "I understand the security risk and wish to continue" e em seguida "Next".

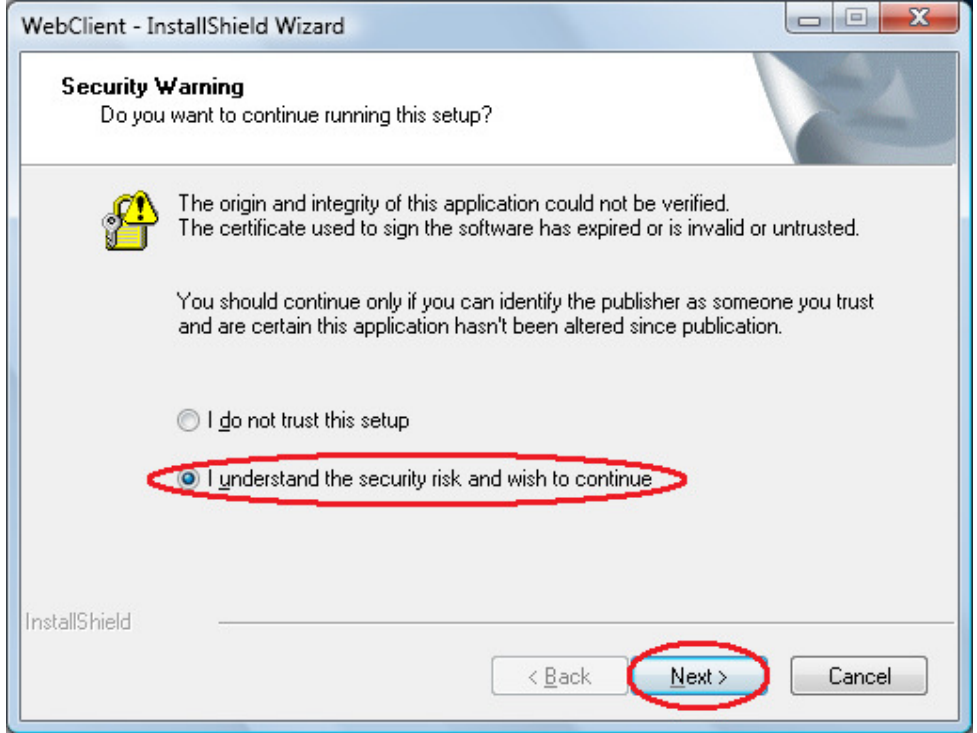

Aguardar a instalação.

notasoft

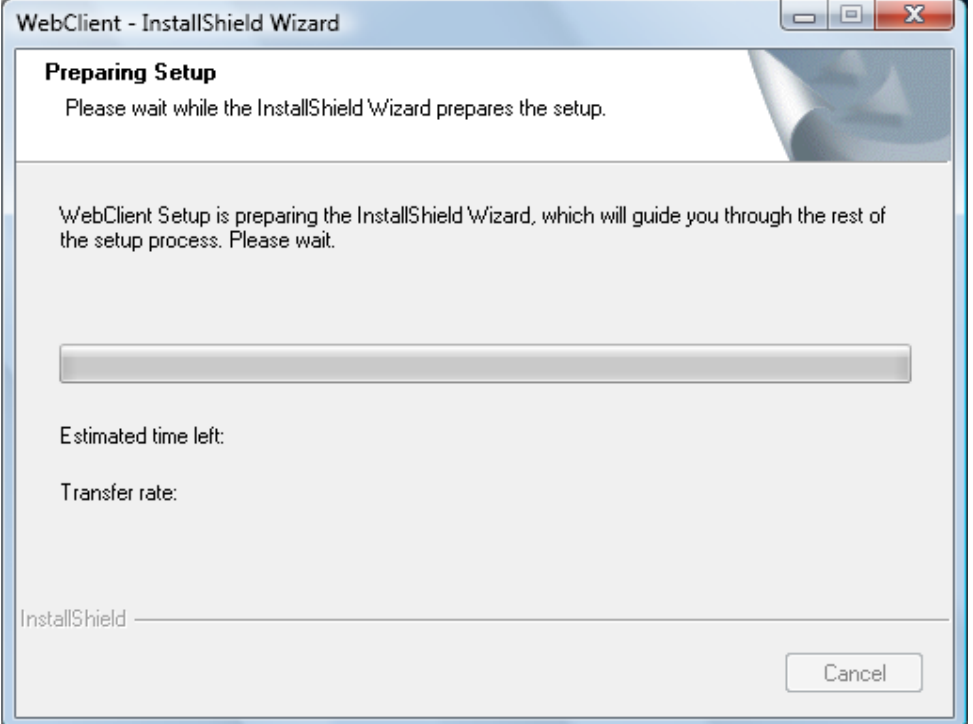

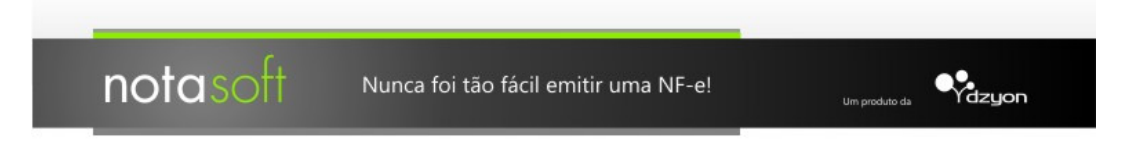

# Selecionar "Next".

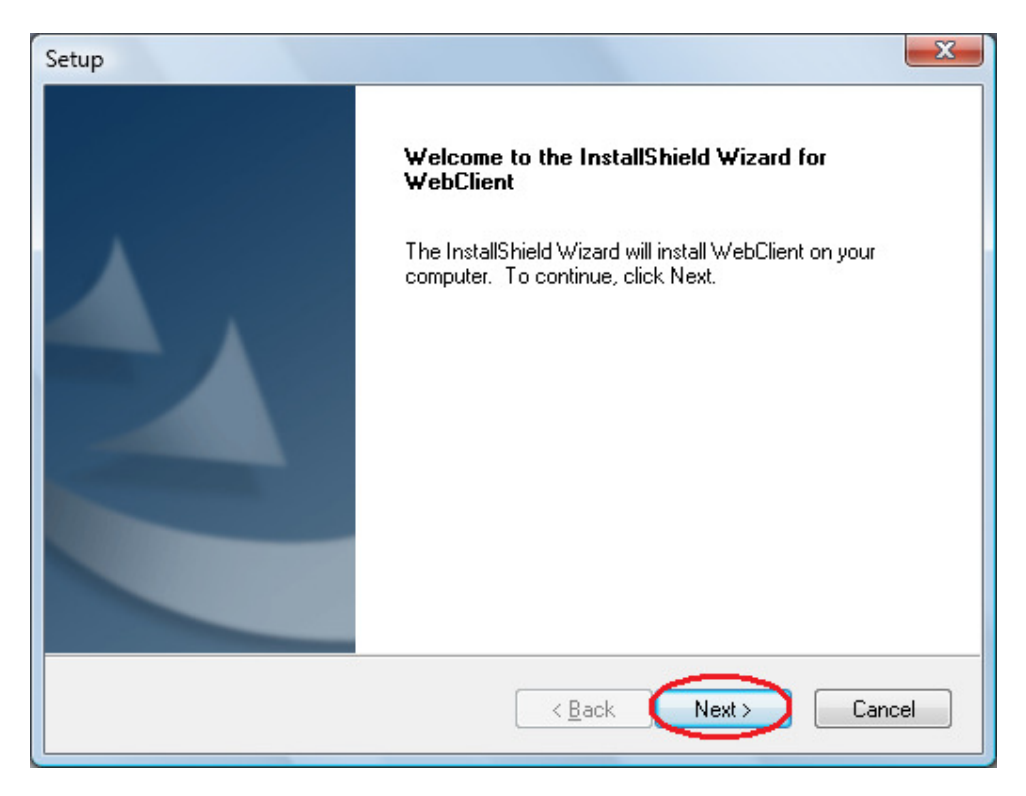

Selecionar "Yes".

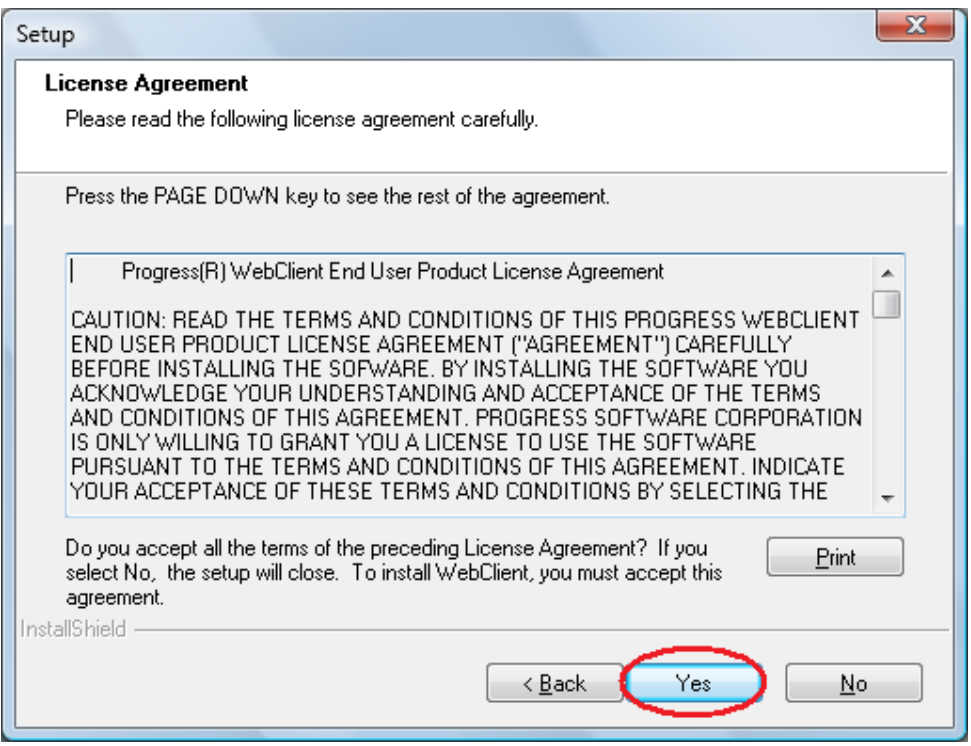

notasoft  $\mathbf{Q}$ Nunca foi tão fácil emitir uma NF-e!

#### Selecionar "Não".

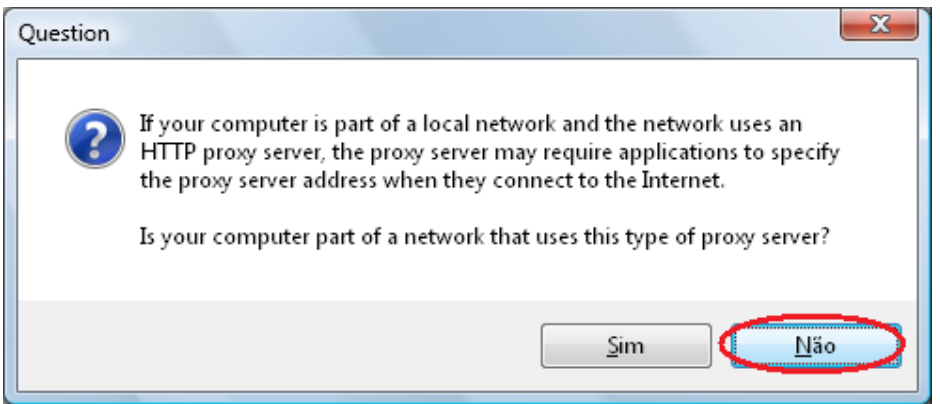

Nesta janela, será definido o local de instalação do "WebClient", o caminho padrão será "C:\Program Files\Progress Software\WebClient" (recomendado deixar este caminho). Selecionar "Next".

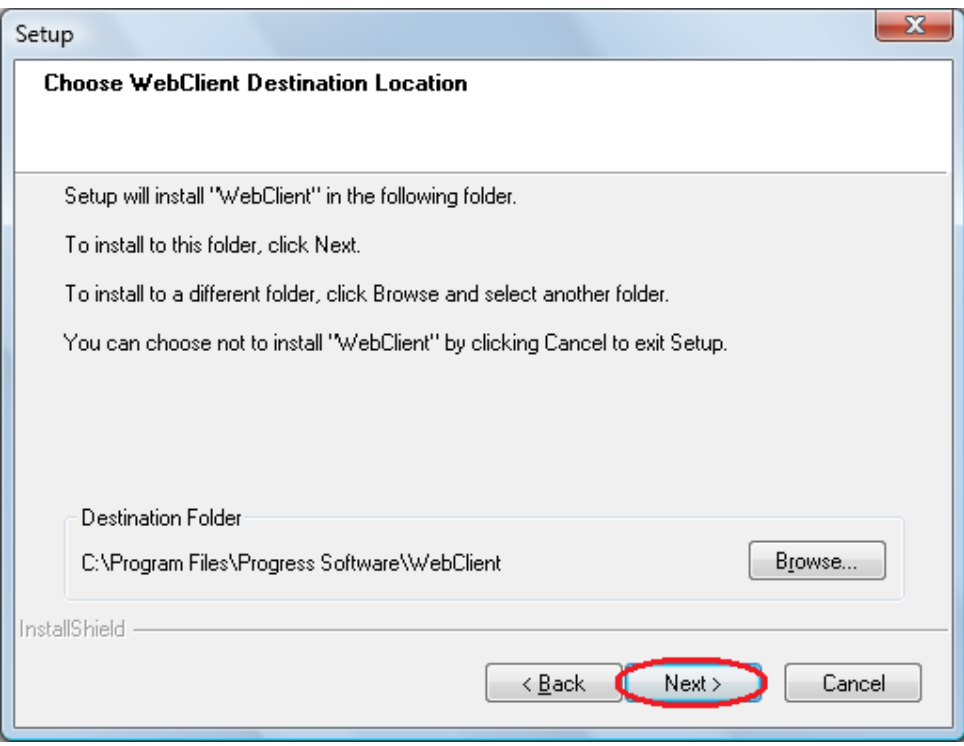

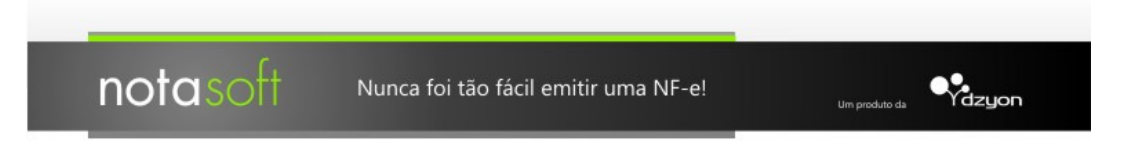

Selecionar "Next" (recomendado não alterar o "Program Folder").

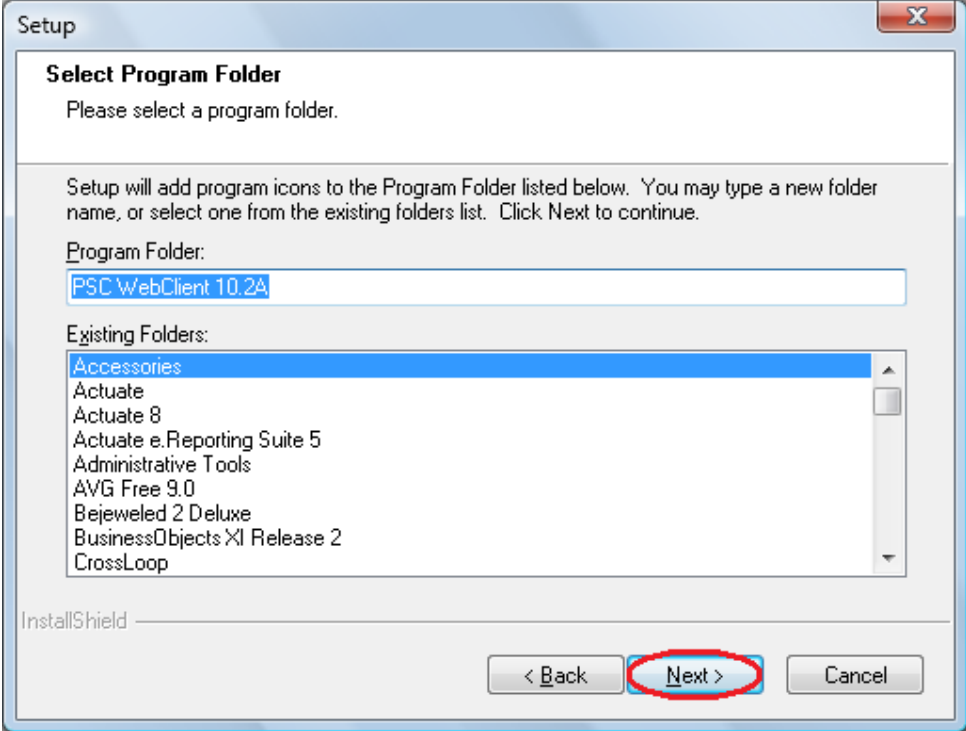

Selecionar "Next", caso apareça alguma janela informativa apenas selecionar "Ok".

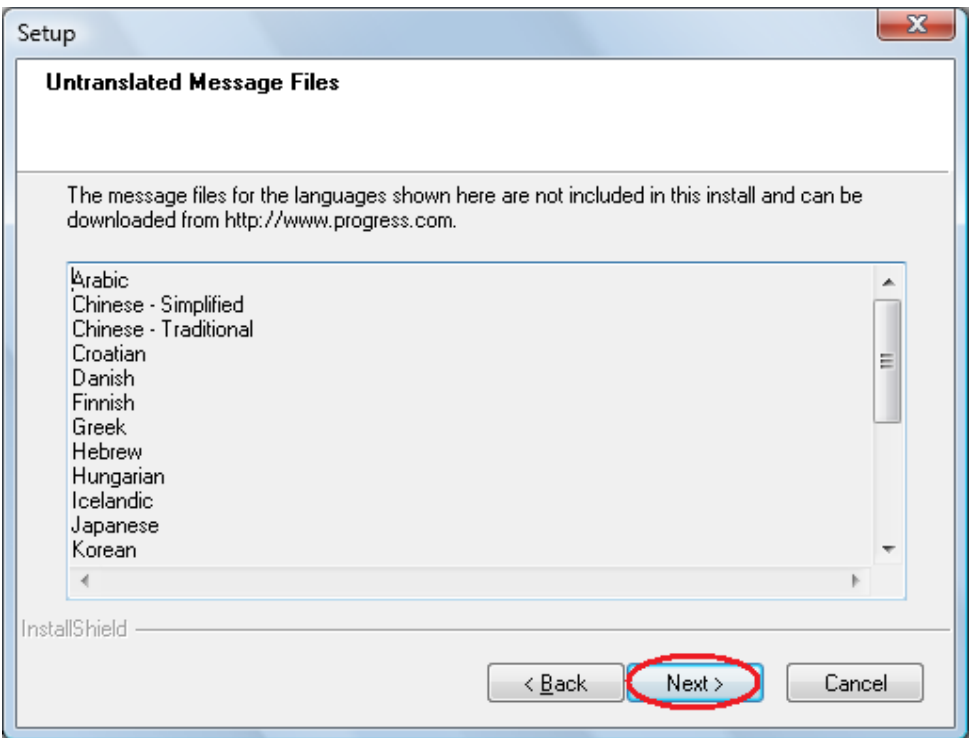

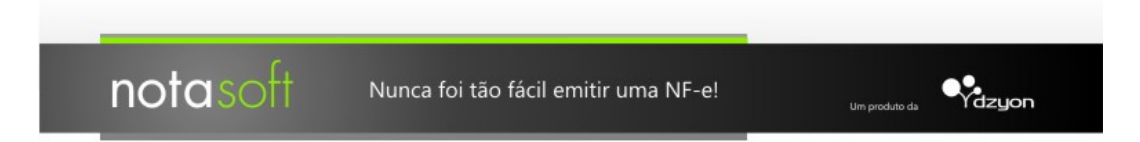

Selecionar a língua "English – International" e, em seguida, "Next".

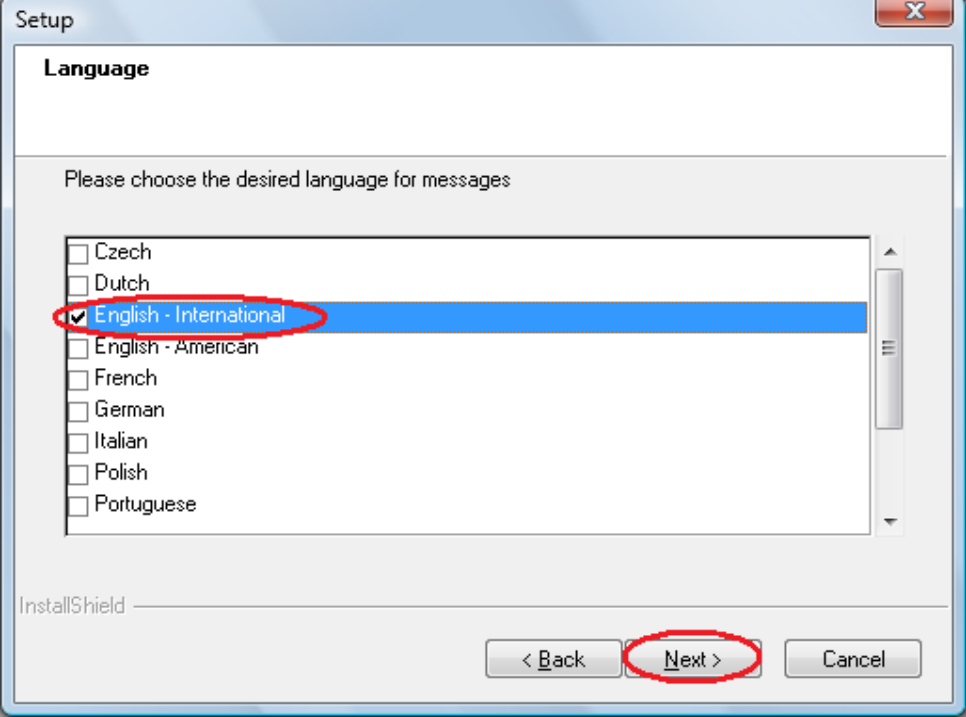

Nesta janela, será definido o local de instalação do "NotaSoft", o caminho padrão será "C:\Program Files\WebClientApps" (se preferir mudar o caminho, selecionar "Browse" em seguida o novo caminho). **Tenha certeza de que você possui total acesso a esta pasta (consiga criar ou deletar arquivos dentro dela)**. Selecionar "Next".

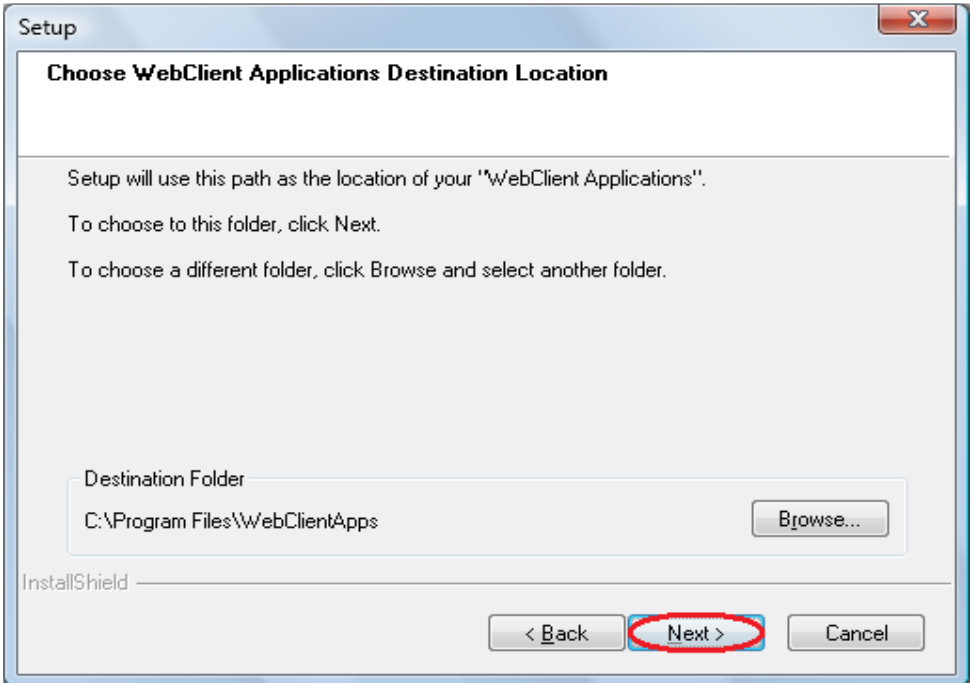

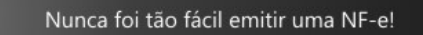

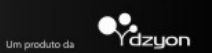

Selecionar "Next".

notasoft

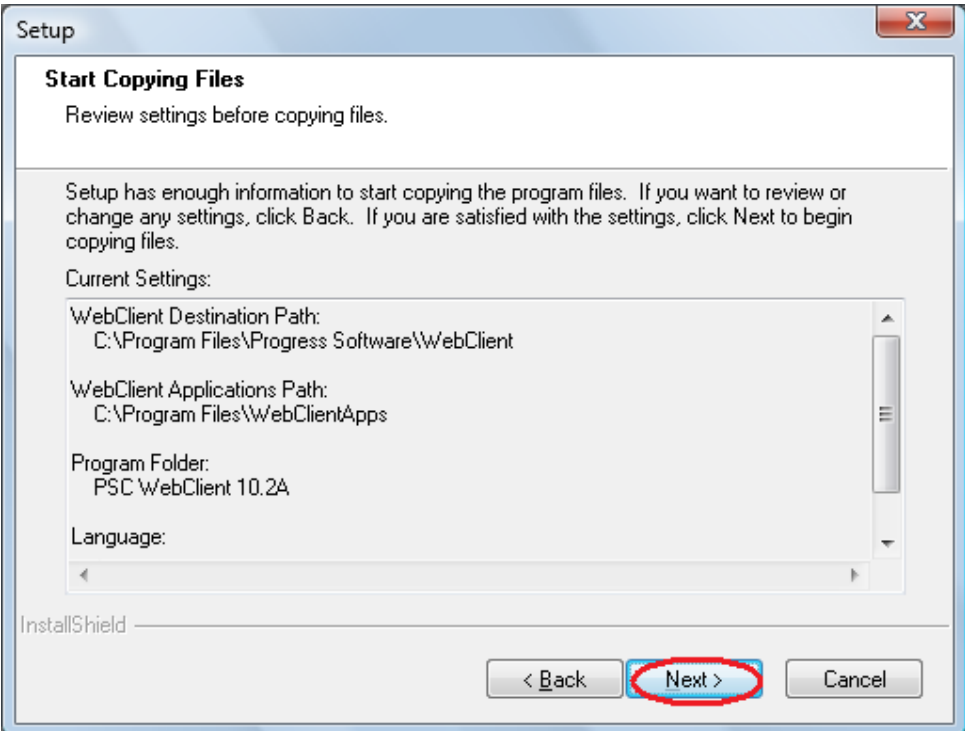

Aguardar a instalação do "WebClient".

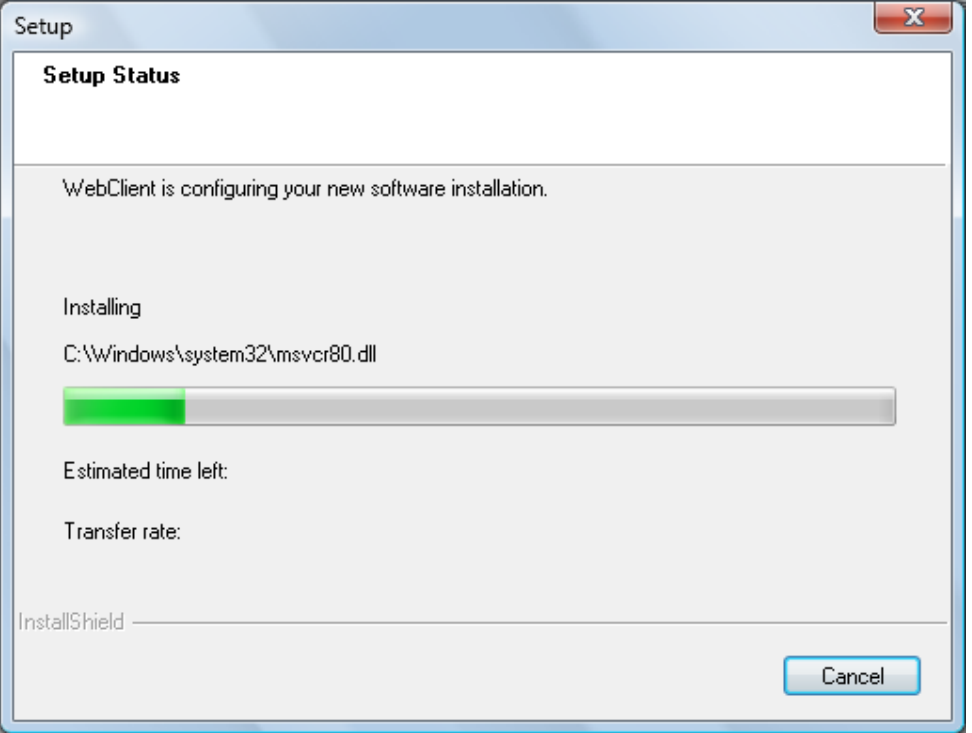

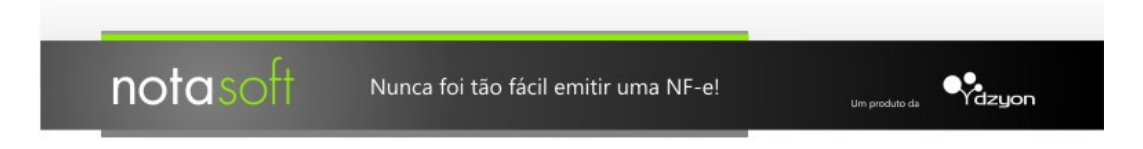

## Selecionar "Finish".

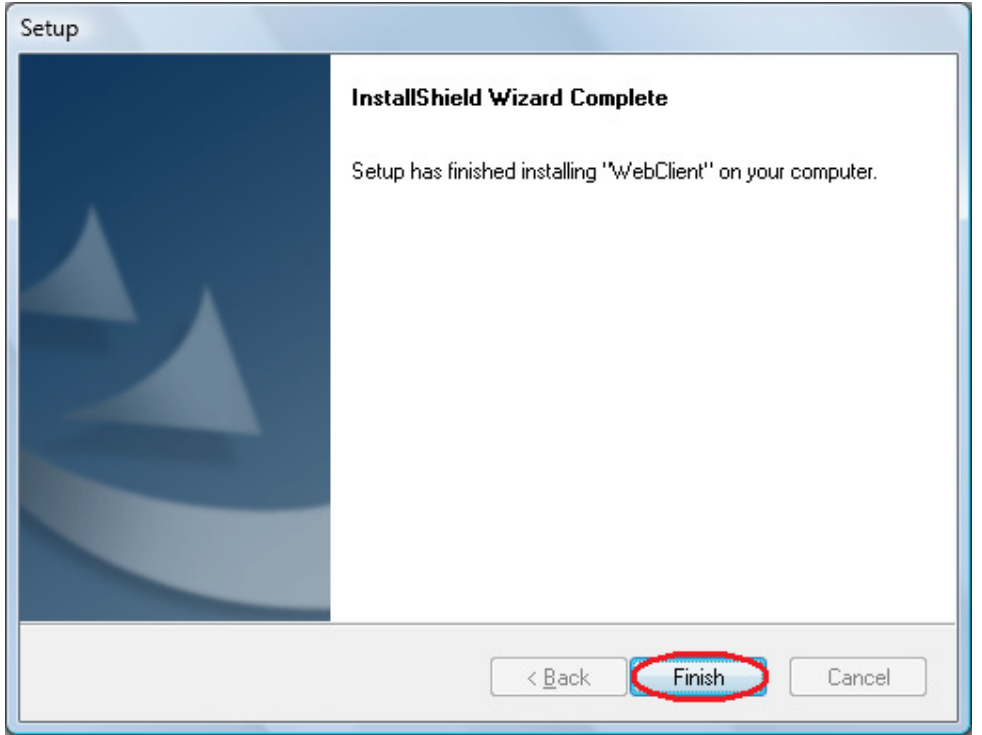

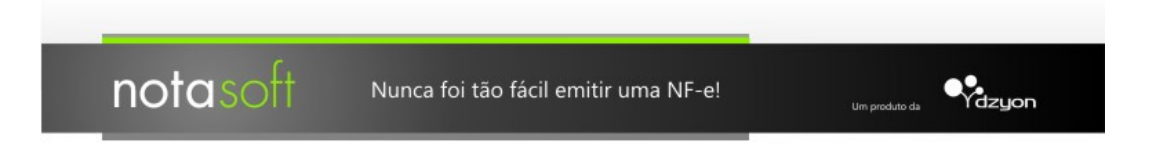

Instalação do "NotaSoft", selecionar "Yes", caso esta janela não apareça automaticamente, acessar o seguinte link: <u>http://www.dzyon.com.br/WebClient/bootstrap.htm</u>

Em caso de aparecer o seguinte aviso, selecionar "Baixar Arquivo...".

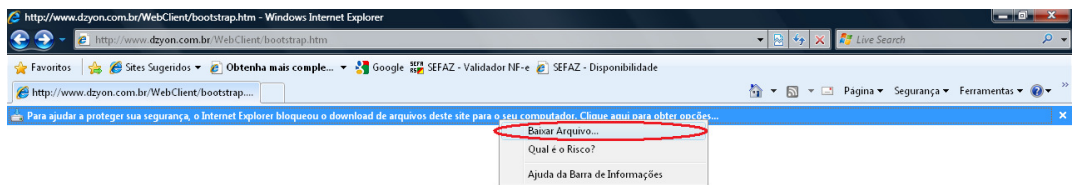

Em seguida selecionar "Abrir".

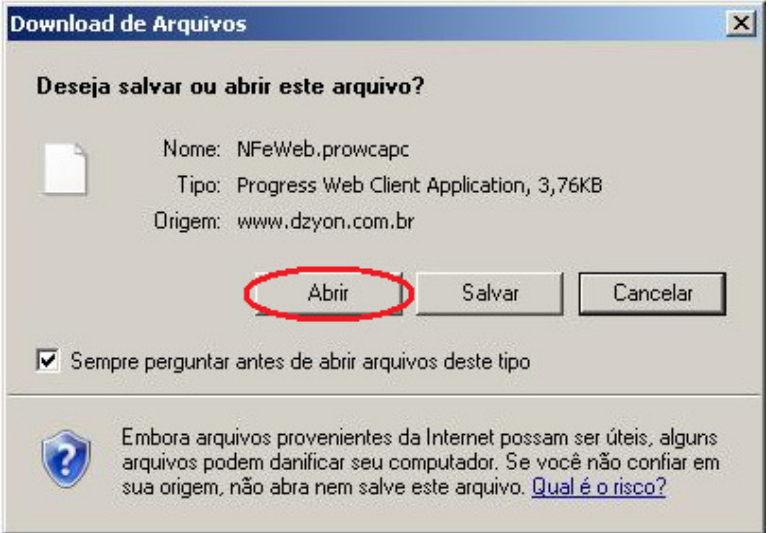

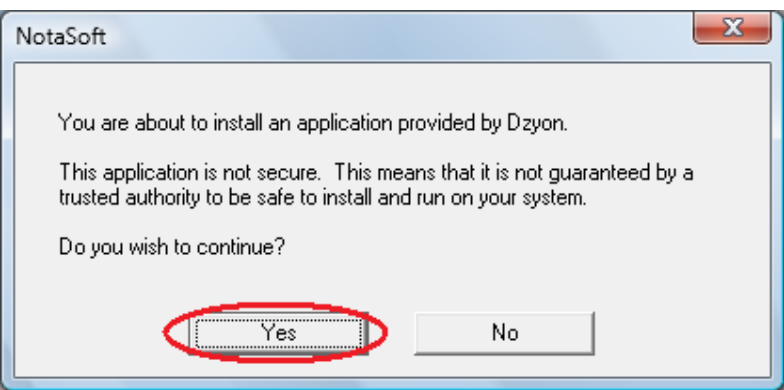

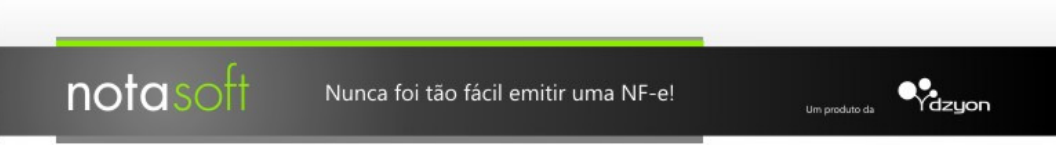

Aguardar a configuração do "NotaSoft".

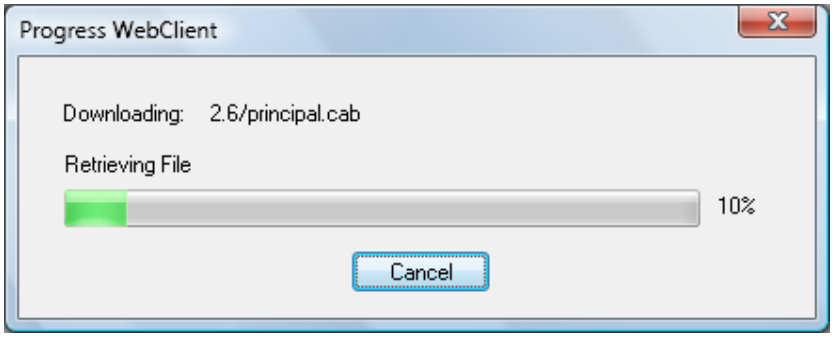

Ao término desse processo, o sistema "NotaSoft" já estará pronto para ser utilizado. Para fazer o login, insira o seu "Email" e a "Senha" que deve ter sido encaminhada após o seu cadastro.

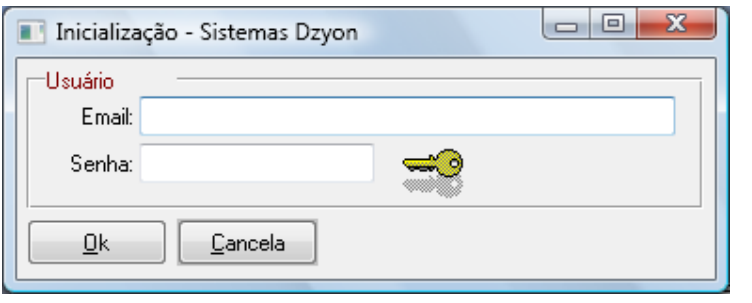

Para mais informações sobre o NotaSoft, acesse o Manual do Usuário.